## **PRIMEROS PASOS EN MOODLE 2.5.2**

## **2.a- USUARIOS: Gestión y Matriculación**

 Gestionar los alumnos en nuestro cursos moodle, es bastante sencillo. Si vamos a la barra derecha de Administración, y abrimos "Usuarios", se nos presentan todas las acciones que podemos realizar

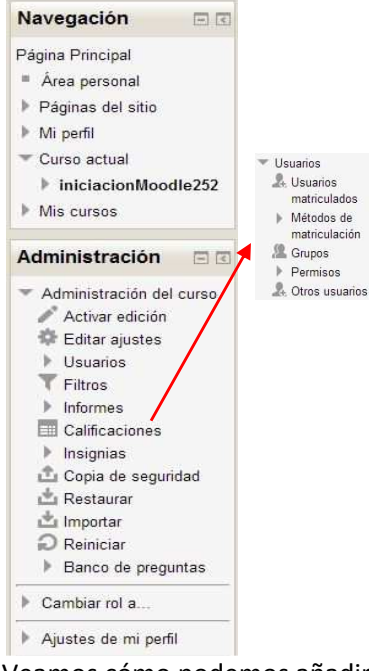

La primera "**Usuarios matriculados**" nos lleva a una página que además de informativa (pues vemos a todos los matriculados) también nos permite editar las fechas de alta y/o baja en el curso, cambiar su rol o darle de baja del curso.

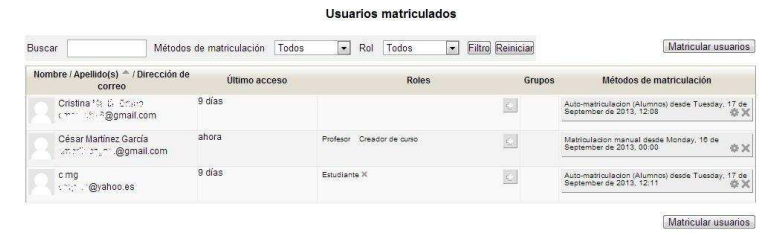

Si pensamos incluir nuevos alumnos desde aquí en "Matricular usuarios", veremos que no es así. Desde aquí sólo se pueden matricular en el curso usuarios que ya están en el sistema (por ejemplo si has dado de baja a un alumno en el curso, desde aquí podrás volver a matricularlo).

Veamos cómo podemos añadir alumnado nuevo en "**Métodos de matriculación**"

**Matriculación manual**: Es la misma opción que la vista en la ventana "Usuarios Matriculados", sólo permite matricular usuarios ya incluidos en el sistema (los profesores no tienen permisos para incluir nuevos usuarios) y determinar su rol o inicio y duración de la matrícula.

## Métodos de matriculación

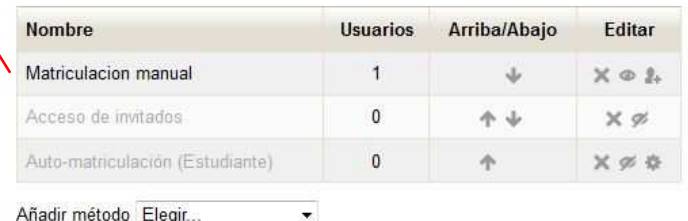

En este caso están deshabilitadas las opciones de "Acceso de invitados" y "Automatriculación".

Acceso de invitados : Habilitando la opción  $\infty$ , quedará abierto el acceso a cualquier persona a nuestro curso, sin necesidad de identificación (esto mismo puede hacerse desde "Editar ajustes"> "Acceso de invitados", en la columna de Administración, pudiendo desde aquí establecer una contraseña genérica de acceso).

Auto-matriculación (Alumnos): Es la forma de matriculación más sencilla y rápida, por lo tanto el método recomendado. Si no está activada, se deberá activar. Así, nuestro alumnado puede directamente matricularse, eso sí, deberá contar con una cuenta de correo válida ya que a ella le llegarán los datos de acceso al curso.

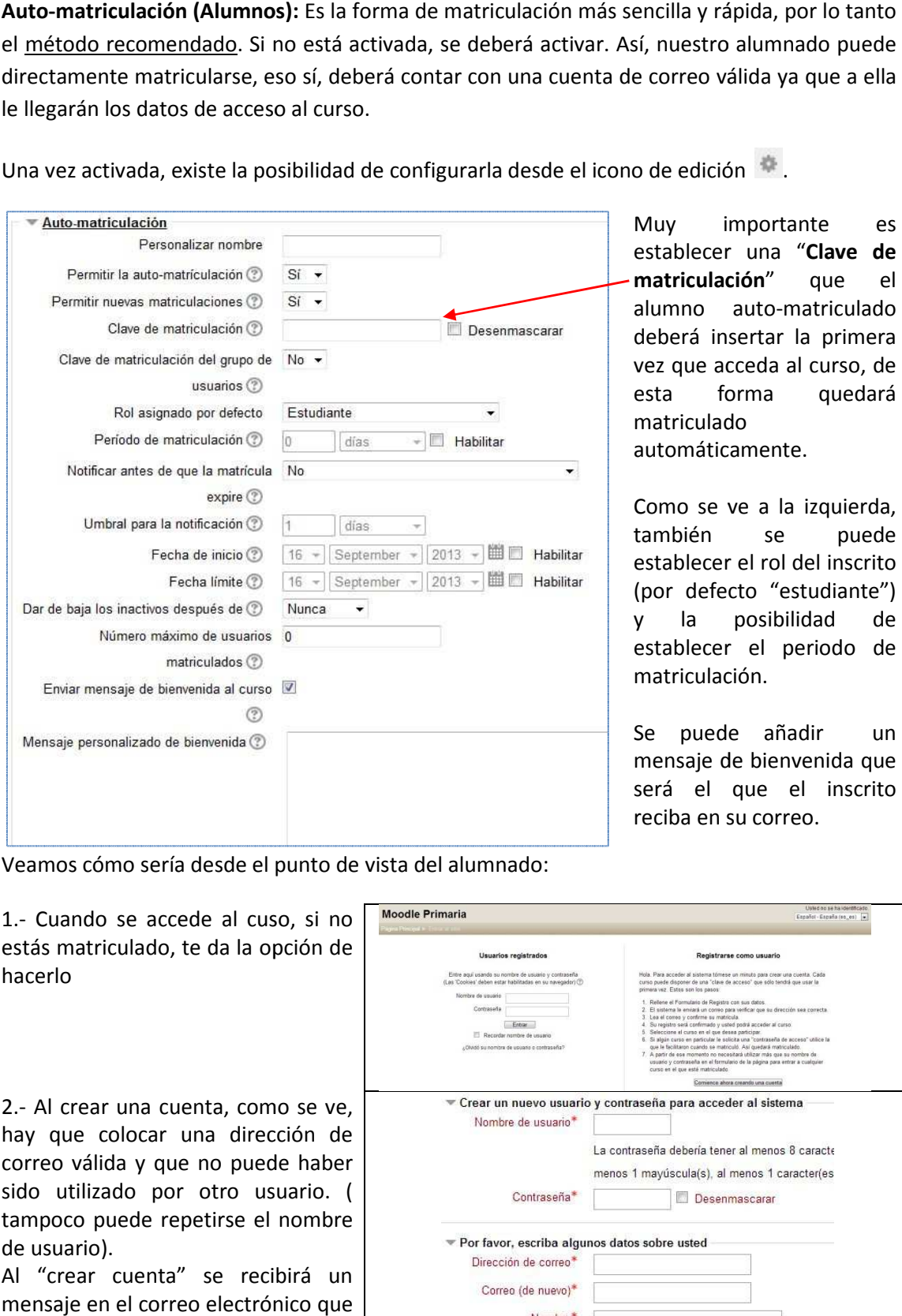

Una vez activada, existe la posibilidad de configurarla desde el icono de edición

Veamos cómo sería desde el punto de vista del alumnado:

1.- Cuando se accede al cuso, si no estás matriculado, te da la opción de hacerlo

2.- Al crear una cuenta, como se ve, hay que colocar una dirección de correo válida y que no puede haber sido utilizado por otro usuario. ( tampoco puede repetirse el nombre de usuario).

Al "crear cuenta" se recibirá un mensaje en el correo electrónico que se ha especificado.

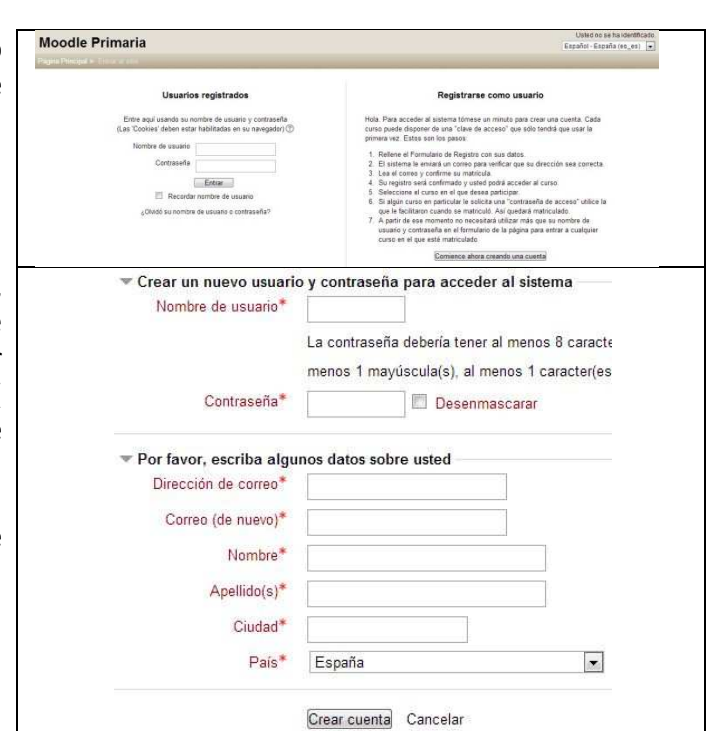

 $el$ 

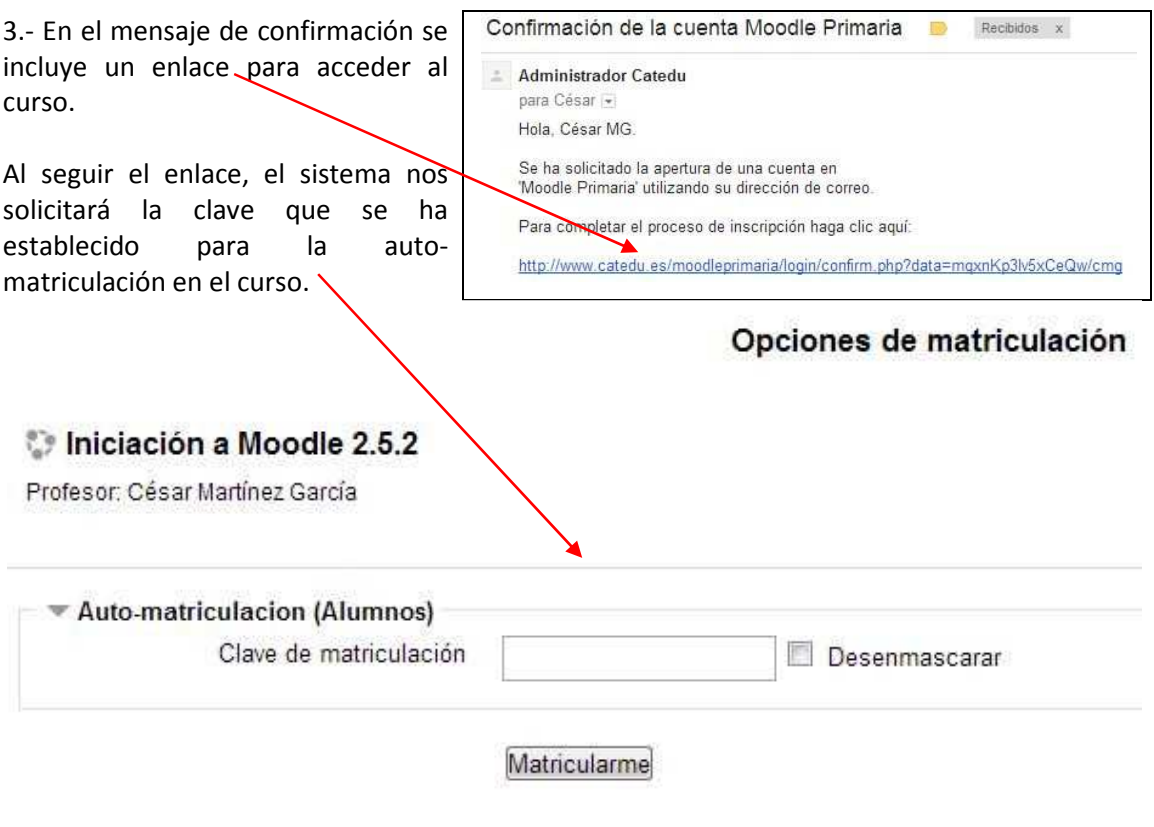

Si la clave es correcta, el alumno/a, quedará matriculado y, si así lo hemos establecido, recibirá un correo, esta vez enviado por el profesor, de bienvenida.

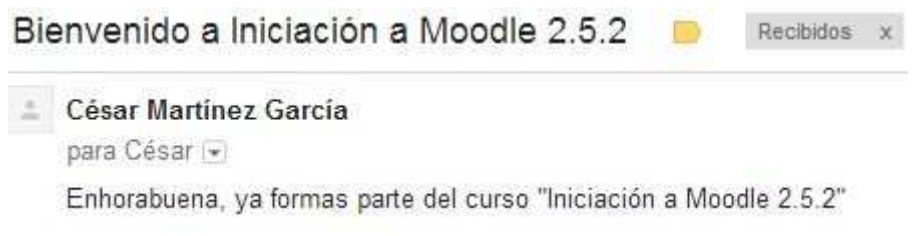